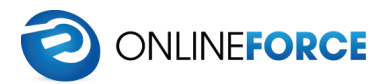

# **WooCommerce iZettle**

**Documentation**

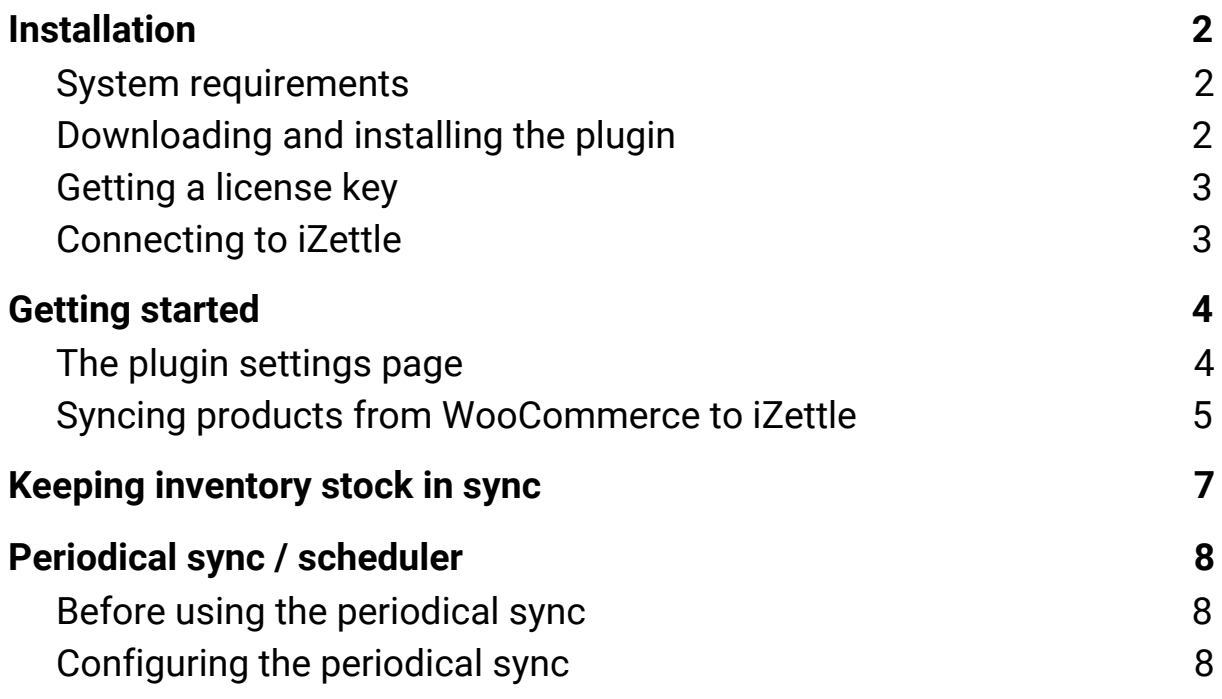

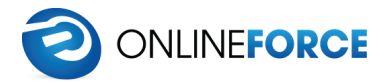

### <span id="page-1-0"></span>Installation

<span id="page-1-1"></span>System requirements

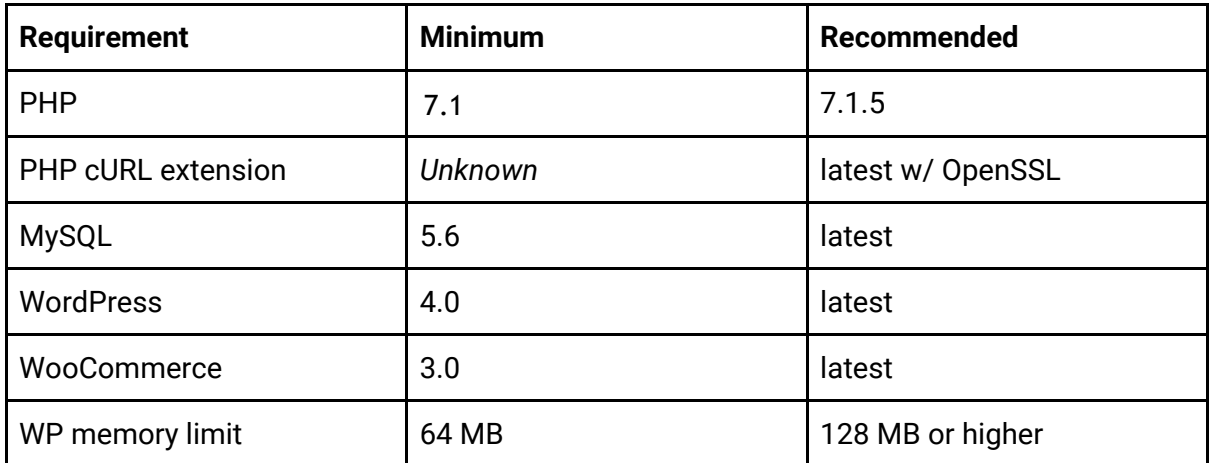

<span id="page-1-2"></span>Downloading and installing the plugin

After you have obtained the plugin .zip file (the filename should be woocommerce-izettle.zip) you have to upload and activate the plugin in your WordPress admin area.

- 1. Go to your WordPress admin area plugins page
- 2. Press "*Add New*" in the top left corner.
- 3. Press "*Choose File*", and select the plugin zip file that you have obtained.
- 4. Press "*Install Now*" and the installation will begin.
- 5. When the installation is complete, press the "*Activate*" button on the plugin.

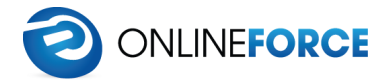

<span id="page-2-0"></span>Getting a license key

To be able to use the plugin, you will have to purchase a license key from Onlineforce. You can obtain a license key on the Onlineforce marketplace: <https://www.onlineforce.net/integrationer/woocommerce/izettle-integration>

After your purchase, you will receive an e-mail with the license key.

#### <span id="page-2-1"></span>Connecting to iZettle

The next step is to connect your WordPress site to the iZettle API. This is done from the plugin settings page.

The plugin must always have a valid connection to the iZettle API. You can view the current connection status in the plugin settings page.

When you first install the plugin and press the "*Connect to iZettle*" button, a new tab opens in your browser asking you to either sign into your iZettle account, or if you are already signed in, to approve the permissions that the integration needs.

When you approve the integration, an *access token* is retrieved and saved to your WordPress site. This access token is used for all further communication with iZettle, until it expires, which is usually two hours after the access token was retrieved. The plugin will automatically request a new access token if the previous one has expired.

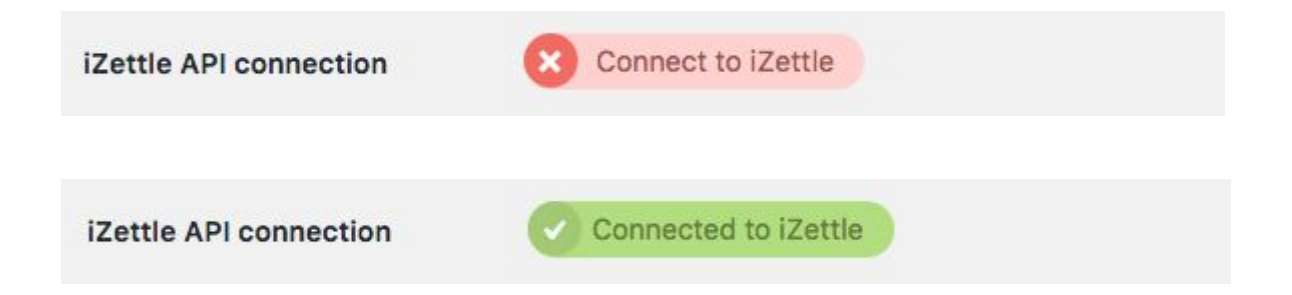

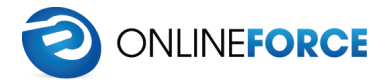

# <span id="page-3-0"></span>Getting started

<span id="page-3-1"></span>The plugin settings page

The plugin settings page is located in the left menu under *WooCommerce* - *iZettle*. The settings page is structured as different tabs, where you define how each part of the plugin works.

The plugin has several *modules* that you can enable and disable at your will. You can, for example, choose to only sync product stock just before viewing a product with the Inventory module, or go all in and let the plugins scheduler sync the inventory in the background if you enable the "Cron / interval fetching" module.

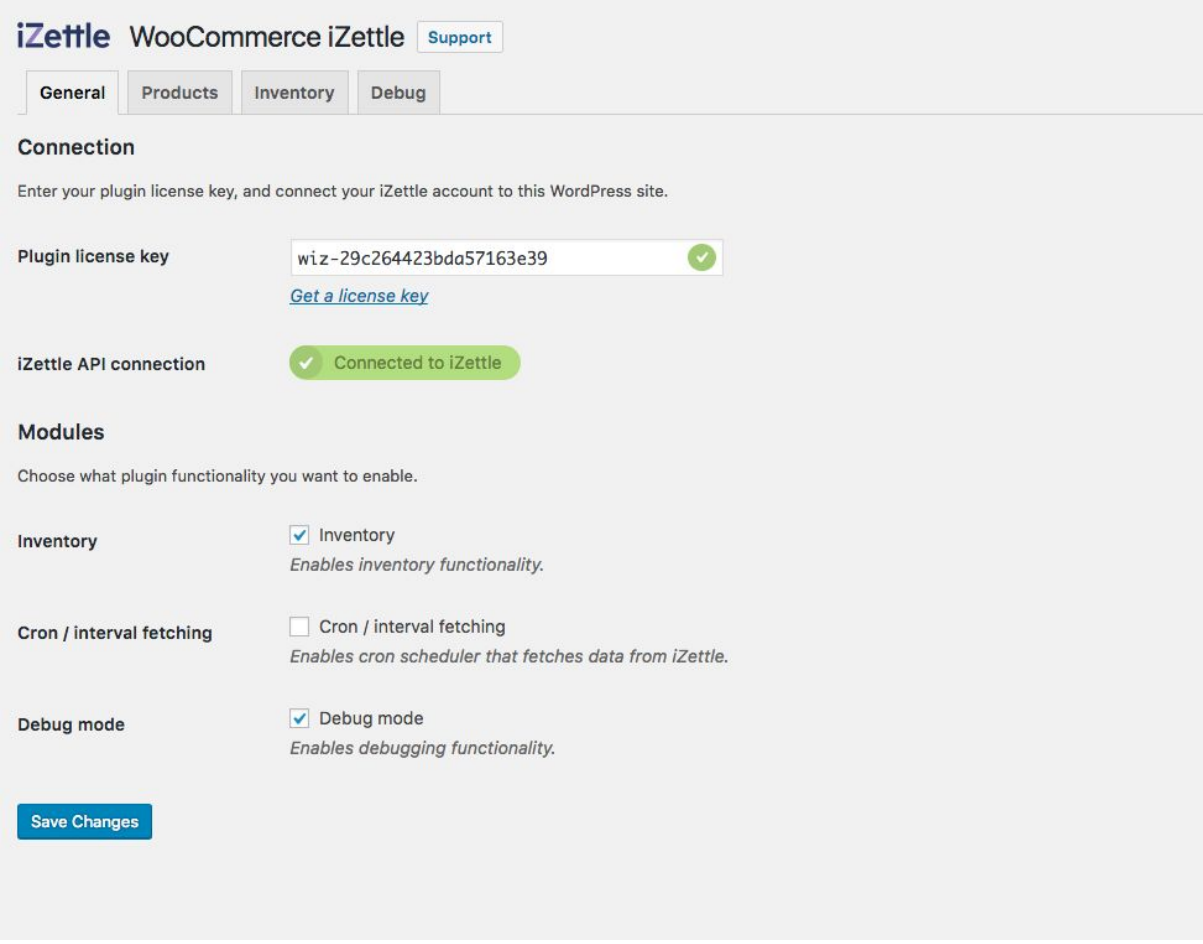

The first section under the general tab is where you enter your plugin license key, and connect to iZettle.

If both the license key field and the iZettle API connection button is green, your site is connected and you are ready to use the integration.

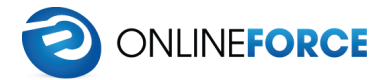

#### <span id="page-4-0"></span>Syncing products from WooCommerce to iZettle

If you don't have your products set up in iZettle, and want to sync them from WooCommerce, you can either create the products one by one from the product edit page in WooCommerce. To the right of the edit screen, you can press the "*Sync product to iZettle*" and everything will be taken care of for you.

We understand that this is a tedious process, but you can do the same thing from the **plugin settings page** under the **"***Products***"** tab. You can trigger a bulk-sync of all your WooCommerce product to iZettle by pressing **"Sync all WooCommerce products to iZettle"**.

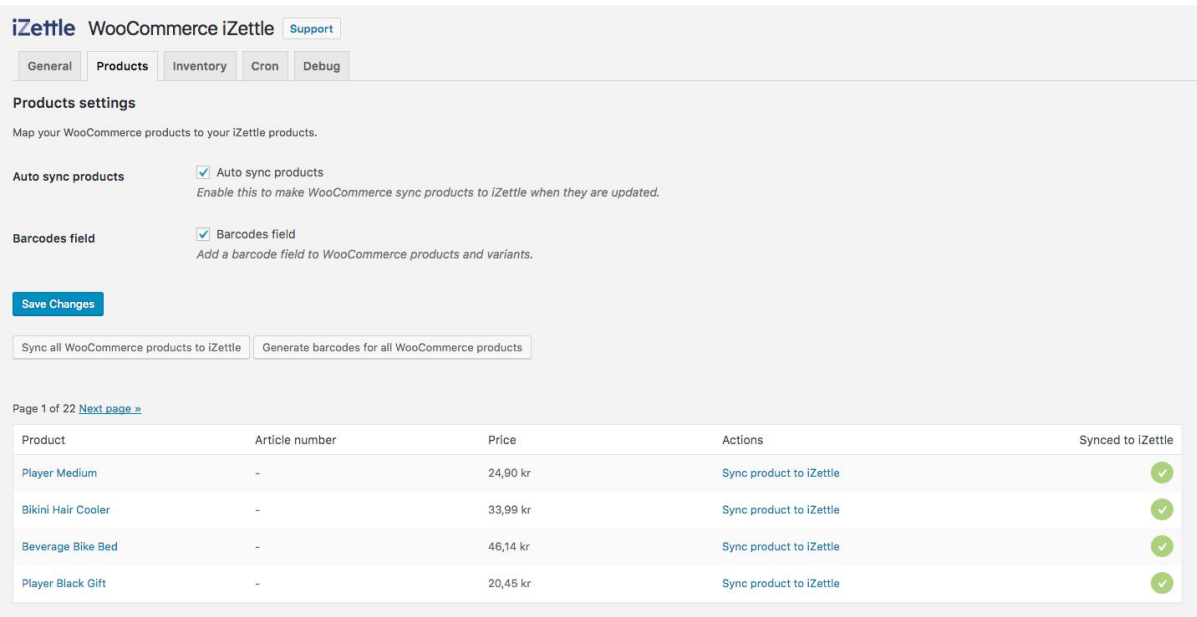

Here, you can see the current sync status for each product, and you can manually *sync* or *update* each product to iZettle.

You can also enable auto syncing of products. If this option is enabled, the plugin will automatically sync a product to iZettle as soon as it is saved in WooCommerce. Only products / variants that have been synced previously will be automatically synced when saved.

There is also the option to enable barcode fields for all products and variants in WooCommerce. If you enable this, you will be able to enter a barcode / EAN number for your WooCommerce products, and then they will be scannable from the iZettle app. If you want to, you can press the "Generate barcodes for all WooCommerce products" button, and the plugin will create "fake" EAN-13 numbers for all your WooCommerce products. You still have to print the barcodes yourself, but we recommend "WooCommerce DYMO Print" if you have a label printer from DYMO. <https://wordpress.org/plugins/woocommerce-dymo-print/>

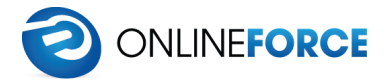

# <span id="page-5-0"></span>Keeping inventory stock in sync

The plugin is able to keep your WooCommerce and iZettle products stock levels in sync. You can choose to pull inventory from iZettle, push inventory to iZettle, or both.

To be able to use the inventory module, you first have to enable it from the plugin settings page under the "*General*" tab. Simply check the "*Inventory*" checkbox under modules.

If "*Pull inventory*" is enabled, a products stock quantity will be fetched from iZettle every time the product is added to a customers cart. The stock level will also be fetched from iZettle when an admin views the product in wp-admin.

if "*Push inventory*" is enabled, a products stock quantity will be pushed to iZettle as soon as it changes in WooCommerce. This can be when a product is ordered or when you manually increase the stock level from the products edit page, or when a product is refunded. It can even be triggered from other plugins that manipulate WooCommerce product stock.

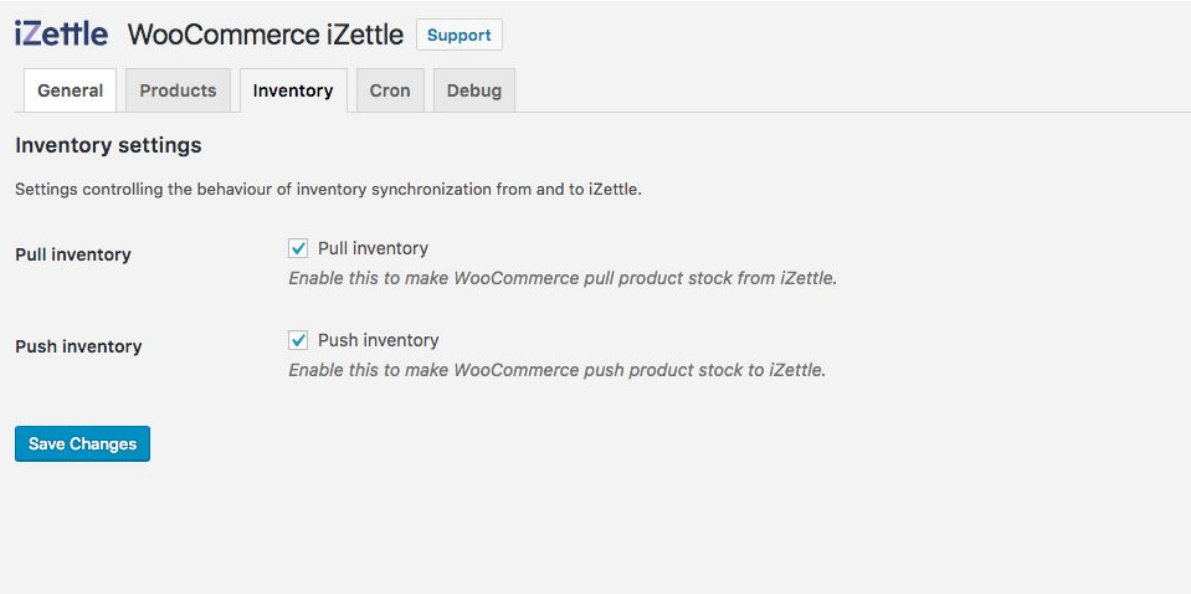

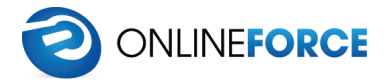

### <span id="page-6-0"></span>Periodical sync / scheduler

#### <span id="page-6-1"></span>Before using the periodical sync

Before you decide to enable the periodical sync / scheduler, please be aware that the plugin uses WordPress built in cron. This means that a sync task will only be triggered if your website has visitors. Because of this, we strongly recommend that you replace the built in cron with a real server-side cron job.

Please see this article for more information: <https://www.siteground.com/tutorials/wordpress/setup-cron-job.htm>

To be able to use the scheduler module, you first have to enable it from the plugin settings page under the "*General*" tab. Simply check the "*Cron / interval fetching*" checkbox under modules.

#### <span id="page-6-2"></span>Configuring the periodical sync

To configure how often the scheduler should run, go to the plugin settings page under "*Cron*".

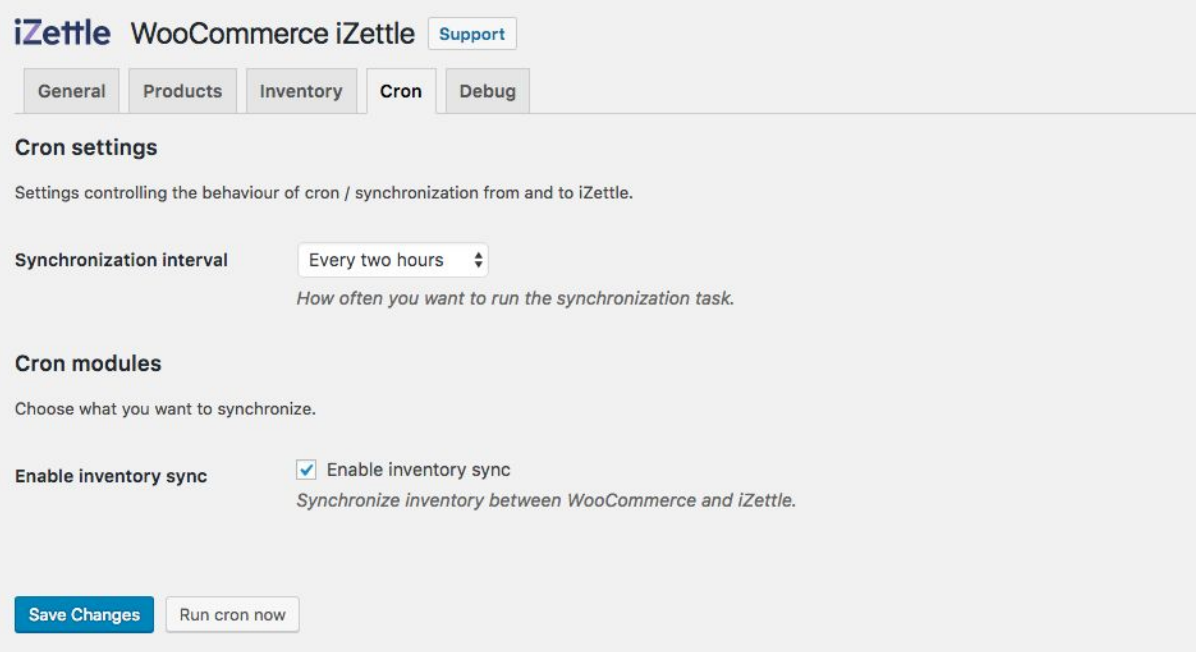

From here, you can set the interval, and what you want to synchronize when the task runs. You can also manually trigger the cron task from this page.